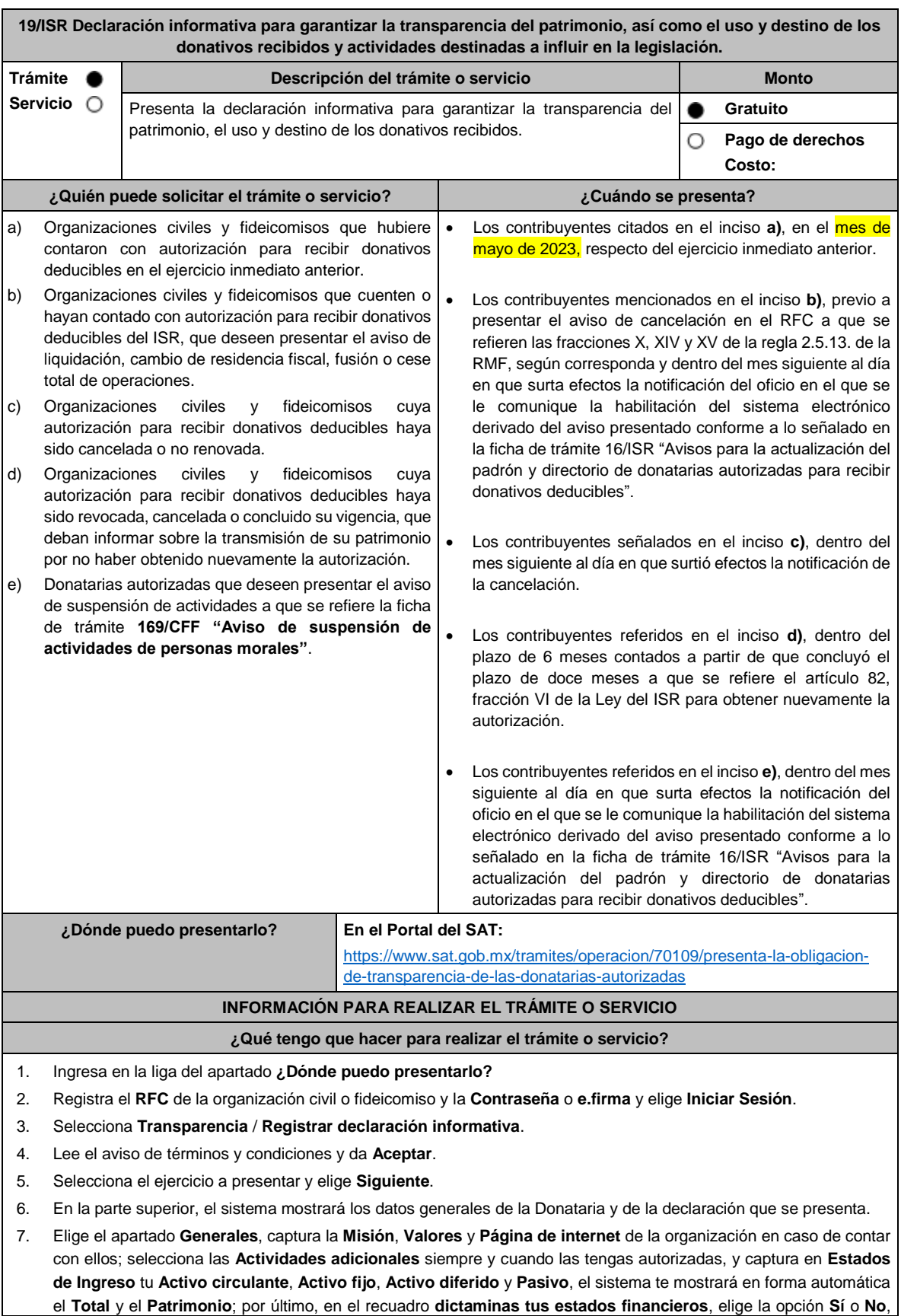

según corresponda; en caso afirmativo captura el **RFC del contador público que dictamina el ejercicio** y su **Número de registro** y elige **Guardar**.

- 8. Elige el apartado **Donativos**:
	- En la pregunta **¿Recibiste ingresos por concepto de donativos?** elige la opción **Sí** o **No**, según corresponda, en caso afirmativo presiona el botón **Agregar**, elige el **Tipo de donante** y captura el monto aportado distinguiendo si es en efectivo o en especie y elige **Guardar**.
	- En la pregunta **¿Otorgaste donativos a otras donatarias?** elige la opción **Sí** o **No**, según corresponda, en caso afirmativo presiona el botón **Agregar** y captura el **Tipo de donante**, **RFC** de la donataria y el sistema mostrará el nombre en forma automática; si no cuentas con **RFC** debes capturar el RFC genérico de conformidad con la regla 2.7.1.23. y el **Nombre o razón social** de la organización, **Monto en efectivo** y/o **Monto en especie** y elige **Guardar**.
	- En la pregunta **¿Transmitiste tu patrimonio?** específica a quien transmitiste tu patrimonio en caso de ubicarte en alguno de los supuestos establecidos en el artículo 82, fracción V, de la Ley del ISR, elige la opción **Sí** o **No**, según corresponda, en caso afirmativo presiona el botón **Agregar** y proporciona el **RFC** y el sistema mostrará el nombre en forma automática; si no cuentas con **RFC** debes capturar el RFC genérico de conformidad con la regla 2.7.1.23. y el **Nombre o razón social** de la organización **Monto en efectivo** y/o **Monto en especie** y elige **Guardar**.
- 9. Elige el apartado **Integrantes de la donataria**:
	- En **Órgano de gobierno** selecciona el **Tipo de integrante**, captura el **RFC** y el sistema mostrará el nombre en forma automática; si no cuentas con RFC debes marcar la casilla **sin datos**, el sistema arrojará un RFC genérico y deberás capturar: el **Nombre** del integrante, el puesto y en la pregunta **¿Percibe salario de la institución?**  elige la opción **Sí** o **No**, según corresponda; en caso afirmativo captura el monto percibido por sueldos y/o salarios de la organización privada y/o fideicomiso y elige **Guardar**.
	- El importe total que destina al órgano de gobierno por concepto de sueldos, salarios y asimilados, también se debe incluir en el apartado de "GASTOS", a fin de que clasifique el tipo de gasto, si es Operativo o Administrativo, según corresponda.
	- En **Detalle de nómina-Empleados** captura el número de tu **Plantilla laboral (asalariados o asimilados)**, el **Monto pagado por salarios o asimilados** y el número de **Voluntarios (no asalariados)** y elige **Guardar.**
- 10. Elige el apartado **Ingresos**:
	- En la pregunta **¿Recibiste ingresos relacionados?** elige la opción **Sí** o **No**, según corresponda; en caso afirmativo presiona el botón **Agregar**, elige el **Concepto**, en el caso de que se elija **Rendimientos obtenidos de Acciones u otros Títulos de Crédito colocados entre el gran público Inversionista**, captura en **Especifique**  el tipo de acciones o Título de Crédito, el **Monto** y elige **Guardar**.
	- En la pregunta **¿Recibiste ingresos no relacionados?** elige la opción **Sí** o **No**, según corresponda; en caso afirmativo presiona el botón **Agregar**, elige el **Concepto**, captura el **Monto** y elige **Guardar.**
	- En la pregunta **¿Realizaste inversiones financieras?** elige la opción **Sí** o **No**, según corresponda; en caso afirmativo presiona el botón **Agregar**, elige el **Concepto**, en el caso de que elijas **Otros**, captura en **Especifique**  el tipo de Inversión Financiera, el **Monto nacional** o **Monto extranjero** según sea el caso y elige **Guardar.**
- 11. Elige el apartado **Actividades**:
	- En la pregunta **¿Destinaste los donativos recibidos a las actividades autorizadas en tu objeto social?** elige la opción **Sí** o **No**, según corresponda; en caso afirmativo presiona el botón **Agregar**, captura el **Concepto**, el **Sector beneficiado,** el **Monto**, el **Número de beneficiados** y elige la **Entidad federativa** y **Municipio o alcaldía**  en la que se encuentran y elige **Guardar**, para finalizar selecciona **Adjuntar para incluir** en formato PDF las **Constancias documentales** correspondientes **y elige Cerrar**.
	- En la pregunta **¿Realizaste actividades destinadas a influir en la legislación?** elige la opción **Sí** o **No**, según corresponda; en caso afirmativo deberás contestar el formulario consistente en: **Señalar la materia objeto de estudio, la legislación que se pretende promover, los legisladores con quienes se realice las actividades de promoción, especificar el sector social, industrial o rama de la actividad económica que se beneficiaría con la propuesta, mencionar los materiales, datos o información que aporten a los órganos legislativos claramente identificables en cuanto a su origen y autoridad, informar acerca de cualquier otra información relacionada que determine el Servicio de Administración Tributaria mediante reglas de carácter general (cuando aplique), grupos promoventes del estudio, conclusiones** y elige **Guardar.**
	- En la pregunta **¿Otorgaste apoyos a productores agrícolas o artesanos?** elige la opción **Sí** o **No**, según corresponda; en caso afirmativo presiona el botón **Agregar,** captura el **RFC** y el sistema mostrará el nombre en forma automática; si no cuentas con **RFC** debes capturar el RFC genérico de conformidad con la regla 2.7.1.23.,

el **Nombre o razón social**, y el **Domicilio fiscal** del productor agrícola o artesano; elige la **Entidad federativa** y **Municipio o alcaldía** en la que se encuentran, el **Tipo de beneficiario**; captura el monto del **Apoyo otorgado** y los **Ingresos del productor agrícola y artesano del Ejercicio Inmediato anterior** y elige **Guardar,** por último, selecciona **Adjuntar para incluir** en formato PDF el **Comprobante de domicilio** y selecciona **Cerrar**.

- 12. Elige el apartado **Gastos**:
	- En la pregunta **¿Realizaste gastos en territorio nacional o extranjero?** elige la opción **Sí** o **No**, según corresponda; en caso afirmativo presiona el botón **Agregar**, elige el **Concepto** y captura el **Monto operativo** y el **Monto Administrativo** erogado en territorio **Nacional** o **Extranjero** y elige **Guardar**.
	- En este apartado se debe incluir el importe total destinado por concepto de sueldos, salarios y asimilados, como pago realizado por concepto de nómina al Órgano de Gobierno y a la Plantilla laboral, a fin de que clasifique el tipo de gasto, si es Operativo o Administrativo, según corresponda, por lo que la sumatoria de ambos rubros deberá coincidir con los montos totales señalados en ambas secciones del apartado "Integrantes de la Donataria".
- 13. Elige el apartado **Control de donativos en especie**, elige la opción **Sí** o **No**, según corresponda; en caso afirmativo presiona el botón **Agregar**, captura el **RFC** del donante para que el sistema muestre el nombre en forma automática; si no cuentas con **RFC** debes capturar el RFC genérico de conformidad con la regla 2.7.1.23., el **Donante**, la **Descripción de bienes recibidos,** la **Cantidad de los bienes** y elige **Guardar.** 
	- Si algunos de tus donativos en especie fueron destinados a la obtención de **Cuotas de recuperación**, captura la **Cantidad** y el **Monto** obtenido por las mismas.
	- Si algunos de tus donativos en especie fueron destruidos, captura la **Cantidad** y elige la **Fecha de destrucción**.
	- Si algunos de tus donativos en especie fueron destinados a un **Sector beneficiado** elige **Agregar** y captura el **Sector beneficiado,** la **Cantidad** de donativos que fueron destinados y elige **Guardar**.
	- Si algunos de tus donativos en especie fueron donados, elige **Agregar** y captura el **RFC** de la donataria para que el sistema muestre el nombre en forma automática; si no cuentas con **RFC** debes capturar el RFC genérico de conformidad con la regla 2.7.1.23., la **Donataria**, la **Cantidad** y elige **Guardar**.
	- Para finalizar, elige **Guardar**, el sistema te mostrará en forma automática el **Remanente** de los bienes en especie.
- 14. Lee la declaración de protesta de decir verdad que los datos proporcionados son ciertos y coinciden con la información manifestada en la declaración anual del ISR, en caso de no querer presentar la declaración informativa de transparencia selecciona **Cancelar**, si deseas presentar dicha declaración, elige **Si acepto** / **Envía**.
- 15. En **Aviso** responde **¿Está seguro que desea enviar la declaración informativa a firma?** de ser negativo selecciona **Cancelar**, de ser afirmativo selecciona **Aceptar**.
- 16. Firma con tu **e.firma**, obtén tu acuse y guárdalo.

## **¿Qué requisitos debo cumplir?**

- Requisita el formato electrónico.
- Adjunta los archivos en formato PDF mencionados en el apartado **¿Qué tengo que hacer para realizar el trámite o servicio?**

## **¿Con qué condiciones debo cumplir?**

- Contar con e.firma.
- Requerimientos técnicos del equipo de cómputo. Explorador: Firefox Mozilla 3.6, Chrome 27 y versiones superiores, Microsoft Edge.
- Consultar la "Guía rápida de usuario de la Aplicación: Proceso de Transparencia de Información de las Donatarias Autorizadas" que se contempla en el apartado de "Contenidos Relacionados" del programa electrónico **Transparencia de las Donatarias Autorizadas** publicado en https://www.sat.gob.mx/tramites/70109/presenta-la-obligacion-detransparencia-de-las-donatarias-autorizadas

## **SEGUIMIENTO Y RESOLUCIÓN DEL TRÁMITE O SERVICIO**

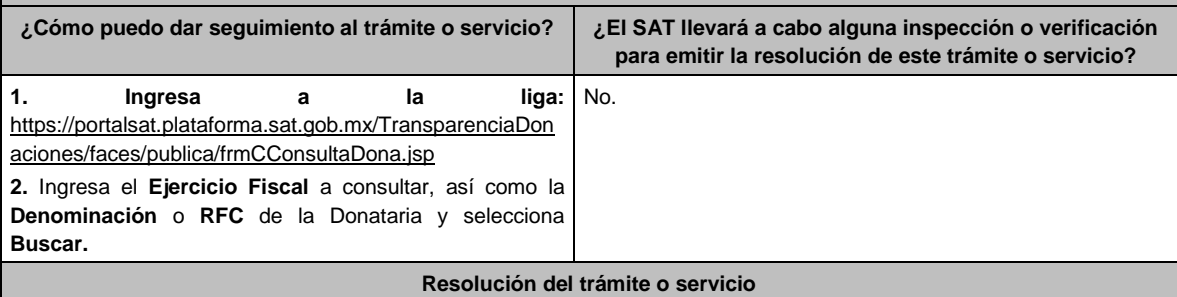

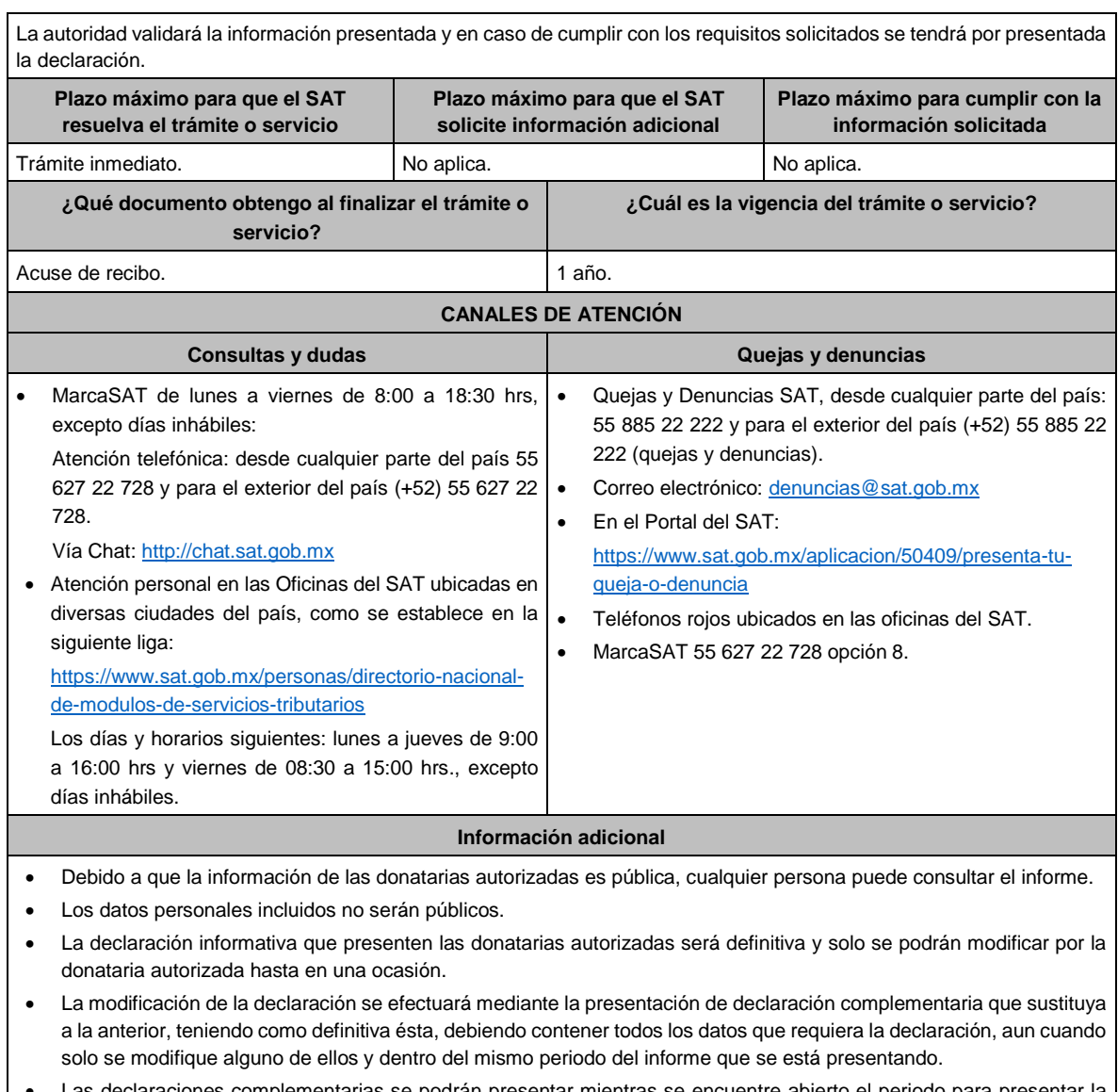

araciones complementarias se podrán presentar mientras se encuentre abierto el periodo para presentar la obligación correspondiente.

## **Fundamento jurídico**

Artículos: 82 de la LISR; 36, 134 del RLISR; Reglas 2.5.10., 2.5.13., 3.10.2., 3.10.9., 3.10.10., 3.10.12., 3.10.17., 3.10.18., y 3.10.22. de la RMF.